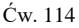

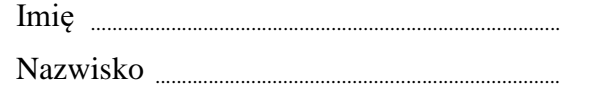

Data ..................................................................................

Kierunek studiów ...................................................

## Ćwiczenie 114: Zderzenia – zmiana pędu ciała i popęd siły

Numer wózka: .........................

Masa wózka: ........................... kg

Masa odważnika do kalibracji: ............................. kg

Ciężar odważnika do kalibracji: ........................... N

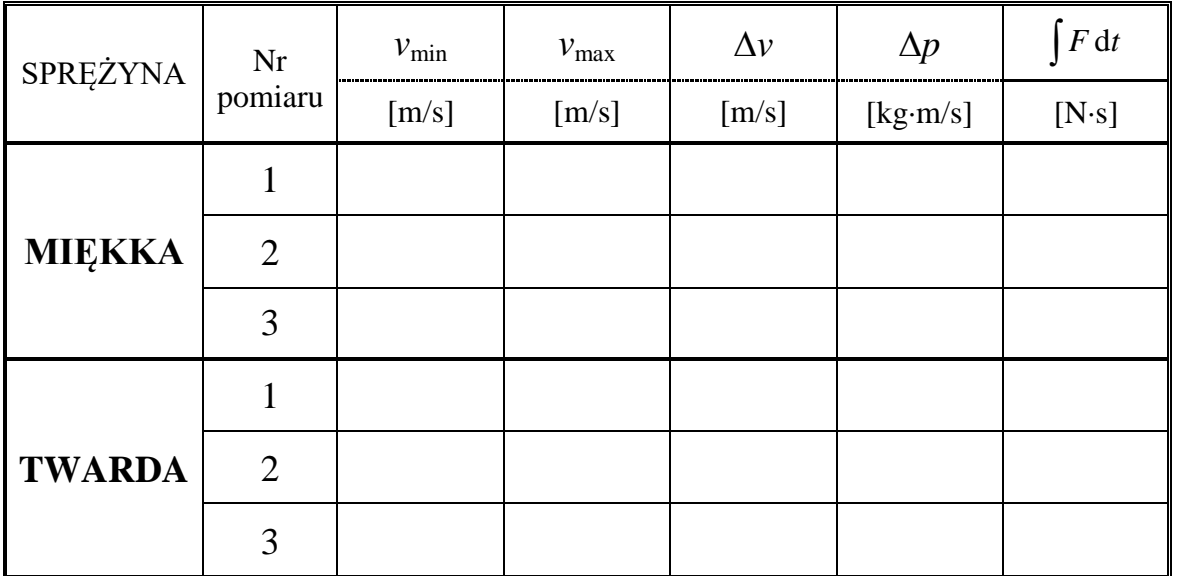

# **Ćwiczenie 114: Zderzenia — zmiana pędu ciała i popęd siły**

#### *CEL*

Badanie zderzeń sprężystych. W czasie doświadczenia zmierzona będzie zmiana pędu wózka i odpowiadający tej zmianie całkowity popęd siły.

#### *TEORIA*

Pęd jest to iloczyn masy i prędkości ( $\vec{p} = m\vec{v}$ ). Pęd jest wielością wektorową, czyli oprócz wartości ma kierunek i zwrot. Wystarczy, że zmienia się jedna z tych cech, aby zmienił się pęd. Zmiana pędu to różnica dwóch wektorów: pędu końcowego i pędu początkowego,

$$
\Delta \vec{p} = \vec{p}_k - \vec{p}_0
$$

Na przykład, jeżeli ciało o masie  $m = 2$  kg i prędkości  $v = 2$  m/s odbija się sprężyście od ściany, to prędkość po odbiciu jest równa  $(-2 \text{ m/s})$ . Prędkość i pęd tego ciała uległy zmianie, bo zmienił<br>się zwrot wektorów. Zmiana pędu tego ciała jest równa 8 kg ms<sup>-1</sup>:<br> $\Delta \vec{p} = \vec{p}_k - \vec{p}_0 \implies \Delta p = p_k - p_0 = mv - (-mv) = mv + mv = 2 \cdot 2 + 2$ się zwrot wektorów. Zmiana pędu tego ciała jest równa 8 kg ms<sup>-1</sup>:

$$
\Delta \vec{p} = \vec{p}_k - \vec{p}_0 \implies \Delta p = p_k - p_0 = m\upsilon - (-m\upsilon) = m\upsilon + m\upsilon = 2 \cdot 2 + 2 \cdot 2 = 8 \qquad \text{SI: [kg·m/s]}
$$

Ogólna postać II zasady dynamiki mówi, że zmiana pędu jest równa popędowi siły. Gdy siła jest stała, to popęd siły jest iloczynem siły i czasu jej działania.

$$
\Delta p = F \cdot t \; .
$$

Na wykresie  $F = F(t)$  popęd siły jest równy polu pod wykresem. Jeżeli siła nie jest stała to, aby obliczyć pole, trzeba obliczyć całkę. Wtedy zmiana pędu, równa popędowi siły, jest równa tej całce,

$$
\Delta p = \int F dt.
$$

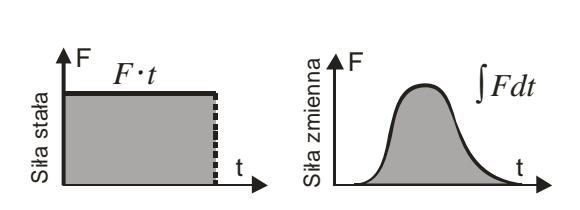

Gdy ciało uderza w przeszkodę, siła działająca na ciało zmienia się w czasie trwania zderzenia. Dlatego licząc całkowity popęd siły nie liczymy *F t* , tylko całkujemy.

Określoną (zadaną) zmianę pędu można osiągnąć na dwa sposoby:

- 1 Działając dużą siłą w krótkim czasie,
- 2 Działając małą siłą w długim czasie.

Poniższy rysunek przedstawia schemat układu pomiarowego.

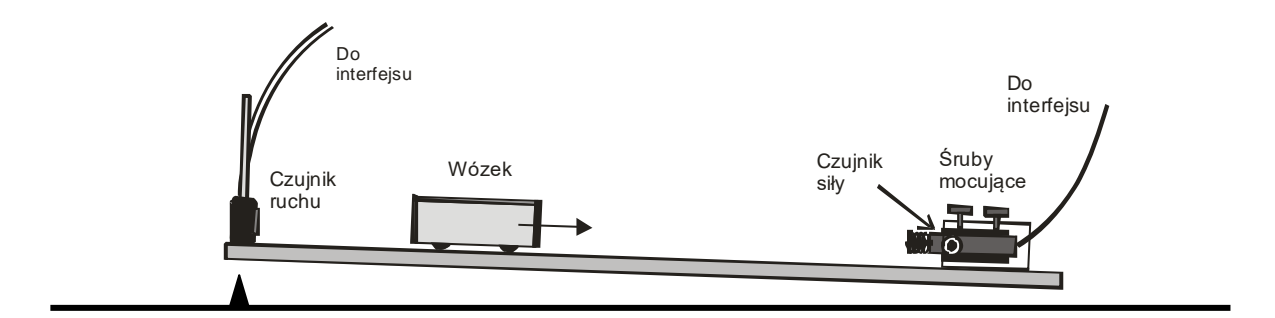

## *WYKONANIE ĆWICZENIA*

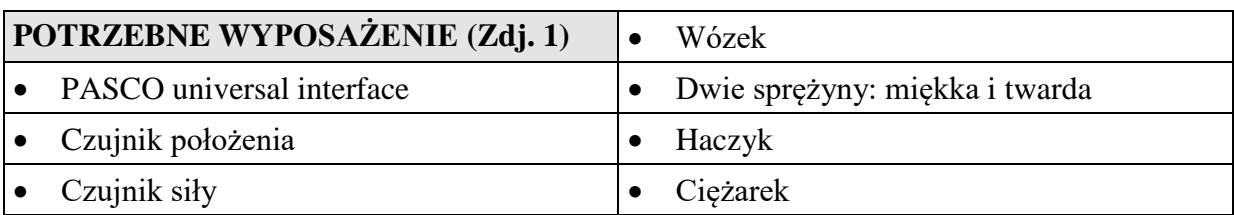

W przeprowadzonym doświadczeniu czujnik ruchu będzie rejestrował ruch wózka przed i po zderzeniu ze sprężyną, która jest przykręcona do czujnika siły (sprężyna odgrywa rolę zderzaka). Czujnik siły zmierzy siłę działającą w czasie zderzenia. Program *PASCO* pozwoli na określenie prędkości tuż przed i tuż po zderzeniu, oraz obliczy całkowity popęd siły.

### *PRZYGOTOWANIE UKŁADU POMIAROWEGO*

- 1. Włącz zasilanie stołu (patrz deska rozdzielcza stołu przy Twojej lewej nodze gdy siedzisz na wprost komputera) – przekręć czerwoną "gałkę" w kierunku strzałek (powinna wyskoczyć), przekręć kluczyk jak w samochodzie i puść.
- 2. Włącz w następującej kolejności: (1) PASCO universal interface, a następnie (2) komputer.
- 3. Podłącz do PASCO universal interface (jeśli trzeba) czujnik siły do kanału analogowego A oraz czujnik położenia do kanałów cyfrowych: żółta końcówka – kanał 1, czarna – kanał 2 (Zdj.1).
- 4. Aby uruchomić program wybierz na komputerze profil **114**, a następnie ikonę **114** na pulpicie. Otworzy się okno wykresu przedstawiające zależność siły i prędkości od czasu.

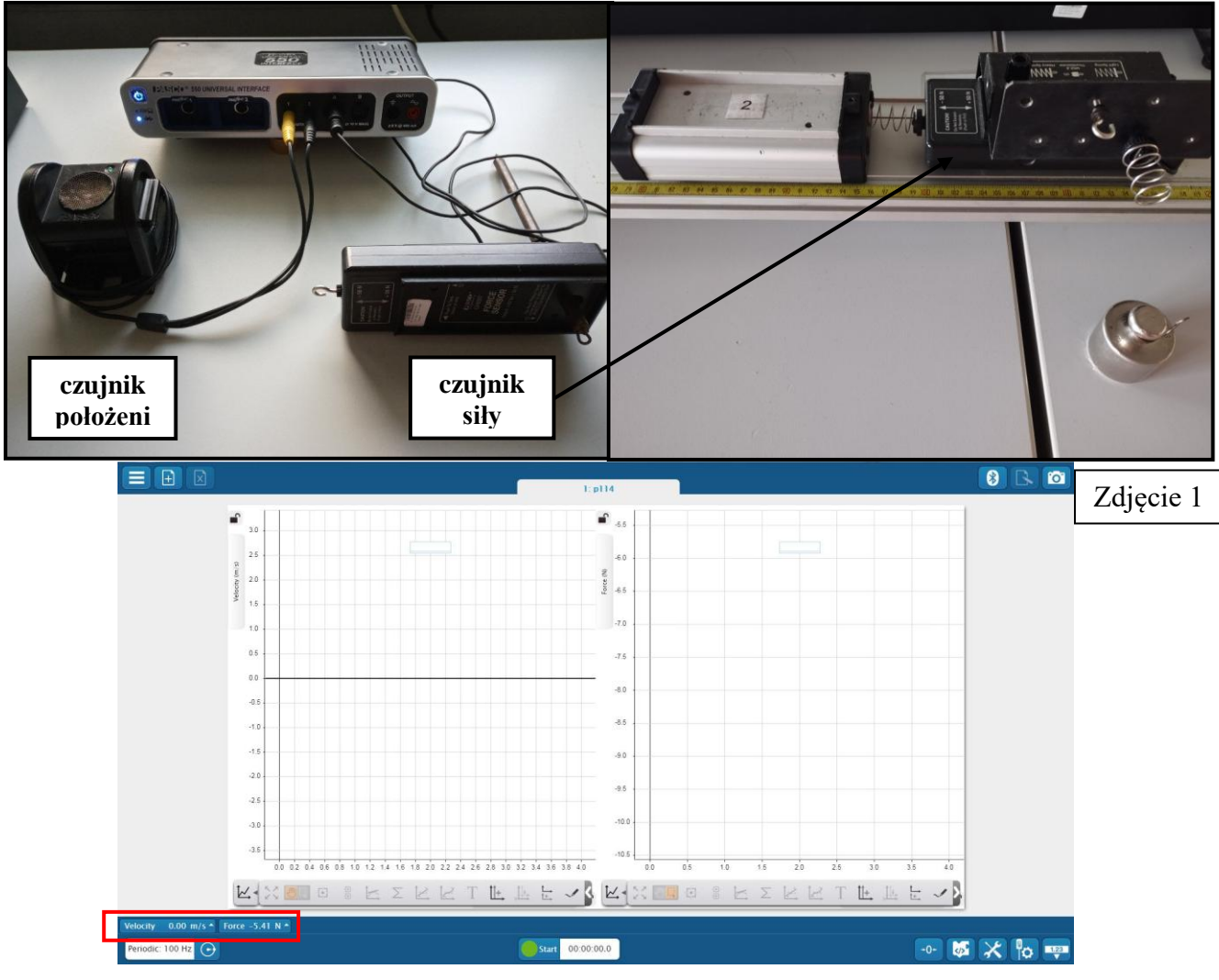

### *KALIBRACJA I PRZYGOTOWANIE CZUJNIKÓW*

#### **Kalibracja czujnika siły**

- 1. Naciśnij ikonę **Siła** i **Skalibruj pomiar (Calibrate measurement)**. (Zdj. 1)
- 2. W oknie kalibracji wybierz **Kontynuuj**.
- 3. Otworzy się okno "*Kalibruj czujnik: Wprowadź wartości"* Tu będzie należało wprowadzić wartości kalibracyjne dla czujnika siły dla pozycji "0" i z zadanym obciążeniem.
- 4. Odkręć sprężynę i śruby mocujące czujnik siły w uchwycie i zawieś czujnik pionowo na statywie. Wciśnij przycisk TARE znajdujący się z boku czujnika.
- 5. W oknie kalibracyjnym w pozycji "Punkt kalibracji 1": wpisz "0". Wciśnij przycisk **Set Calibation**.
- 6. Przykręć haczyk do czujnika.
- 7. Zważ ciężarek i zawieś go na haczyku czujnika siły.
- 8. W oknie kalibracyjnym w pozycji "Punkt kalibracji 2": wpisz **obliczony ciężar Q zawieszonej masy.** Wciśnij przycisk **Set Calibration** i **OK.**

#### **(Q = mg, masa w kilogramach, przyspieszenie ziemskie**   $\overrightarrow{9,81}$  m/s<sup>2</sup>).

9. Przymocuj czujnik siły do uchwytu na szynie.

10. Zmień haczyk na "miękką" sprężynę.

#### **Kalibracja czujnika ruchu**

- 1. Umieść wózek na szynie.
- 2. Naciśnij ikonę **Prędkość** (velocity) i **Skalibruj czujnik**  (Calibrate sensor).
- 3. Wciśnij przycisk **Wyzeruj czujnik** (Zero sensor now).
- 4. W polu **Sensor Constants** w okienku **Standard Distance** wpisz odległość czujnika od wózka (**w metrach**). **UWAGA!!!** W zapisach używać kropki zamiast przecinka. Wciśnij **Set Sensor Distance**
- 5. Układ jest gotowy do właściwych pomiarów.

## *PRZEBIEG I REJESTRACJA POMIARÓW*

- 1. Zważ wózek. Zapisz w tabeli masę i numer wózka.
- 2. Przed rozpoczęciem rejestracji naciśnij przycisk TARE z boku czujnika siły.
- 3. Trzymaj wózek w odległości około 40 cm od **czujnika ruchu**. W kolejnych pomiarach puszczaj wózek z tego samego miejsca.
- 4. Wciśnij przycisk **Start** i puść wózek.
- 5. Rejestracja zostanie zakończona automatycznie po upływie 4 sekund (zdjęcie obok).
- 6. Na wykresach, w oknie programu zostanie wyświetlony zapis danych z pierwszego pomiaru

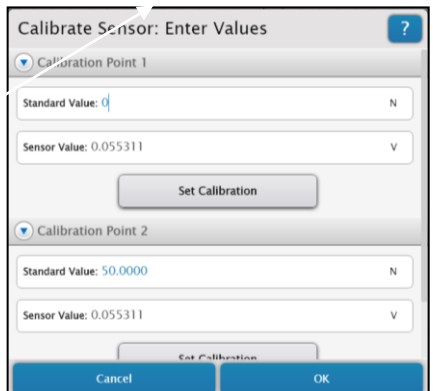

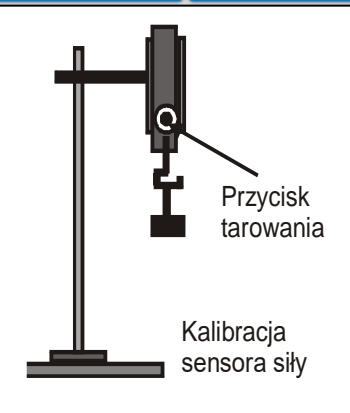

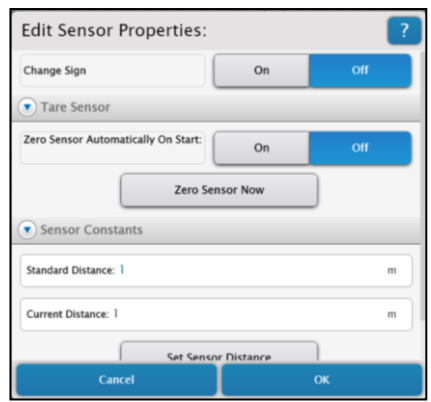

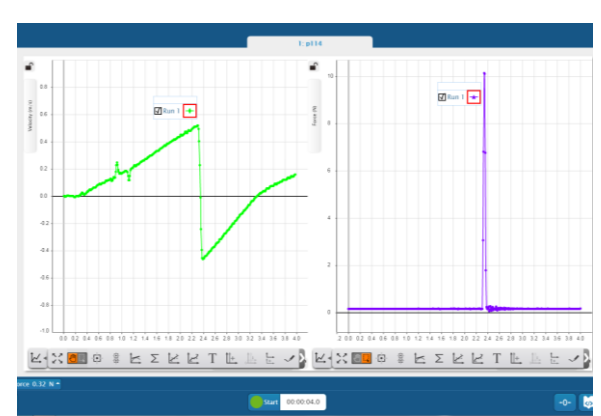

jako "Run 1". Jeśli pomiar jest niezadowalający można powtórzyć eksperyment. Program rejestruje kolejne serie pomiarowe i są one widoczne w oknach wykresu. Można wybrać najlepsze dane pomiarowe zaznaczając w okienku odpowiednią serię (Run 1, Run 2,…).

#### *ANALIZA DANYCH*

- 1. Aby znaleźć wartość prędkości tuż przed i po zderzeniu, wybierz pod wykresem zależności prędkości (velocity) od czasu (time) symbol **Σ**, następnie wybierz **Maximum i Minimum**. (Zdjęcie poniżej). Na wykresie pokażą się odpowiednie wartości.
- 2. Aby wyznaczyć całkowity popęd siły, zaznacz pole piku na wykresie zależności siły (force) od czasu (time), następnie zaznacz **Σ** , i wybierz **Area** (Zdjęcie poniżej).

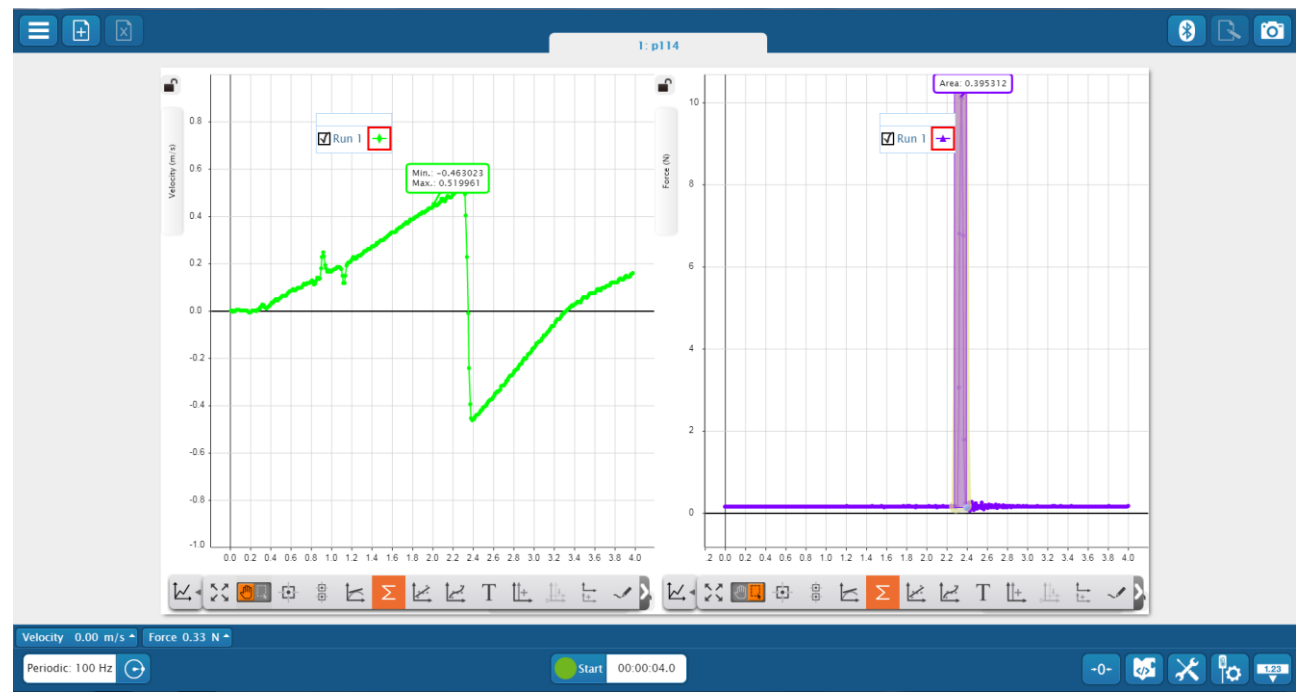

- 3. Pomiary wykonaj trzykrotnie.
- 4. Zamień sprężynę i znowu wykonaj trzykrotnie pomiary.
- 5. Oblicz zmianę pędu dla każdego pomiaru. Wyniki wpisz do tabeli.
- 6. Możesz zrobić zdjęcie najlepszego pomiaru, aby wykres wstawić do sprawozdania.
- 7. Wyłącz PASCO universal interface, komputer i naciśnij czerwoną "gałkę" na tablicy rozdzielczej stołu.

#### *PYTANIA*

- 1. Czy wartość popędu siły jest równa odpowiadającej zmianie pędu?
- 2. Jakie są różnice w przebiegu zderzenia z badanymi sprężynami?
- 3. Jakim ruchem porusza się ciało przed i po zderzeniu?